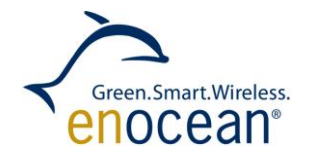

# RADIO APPROVAL OF FINISHED UNITS – Program Source Code for supporting radio approval processes

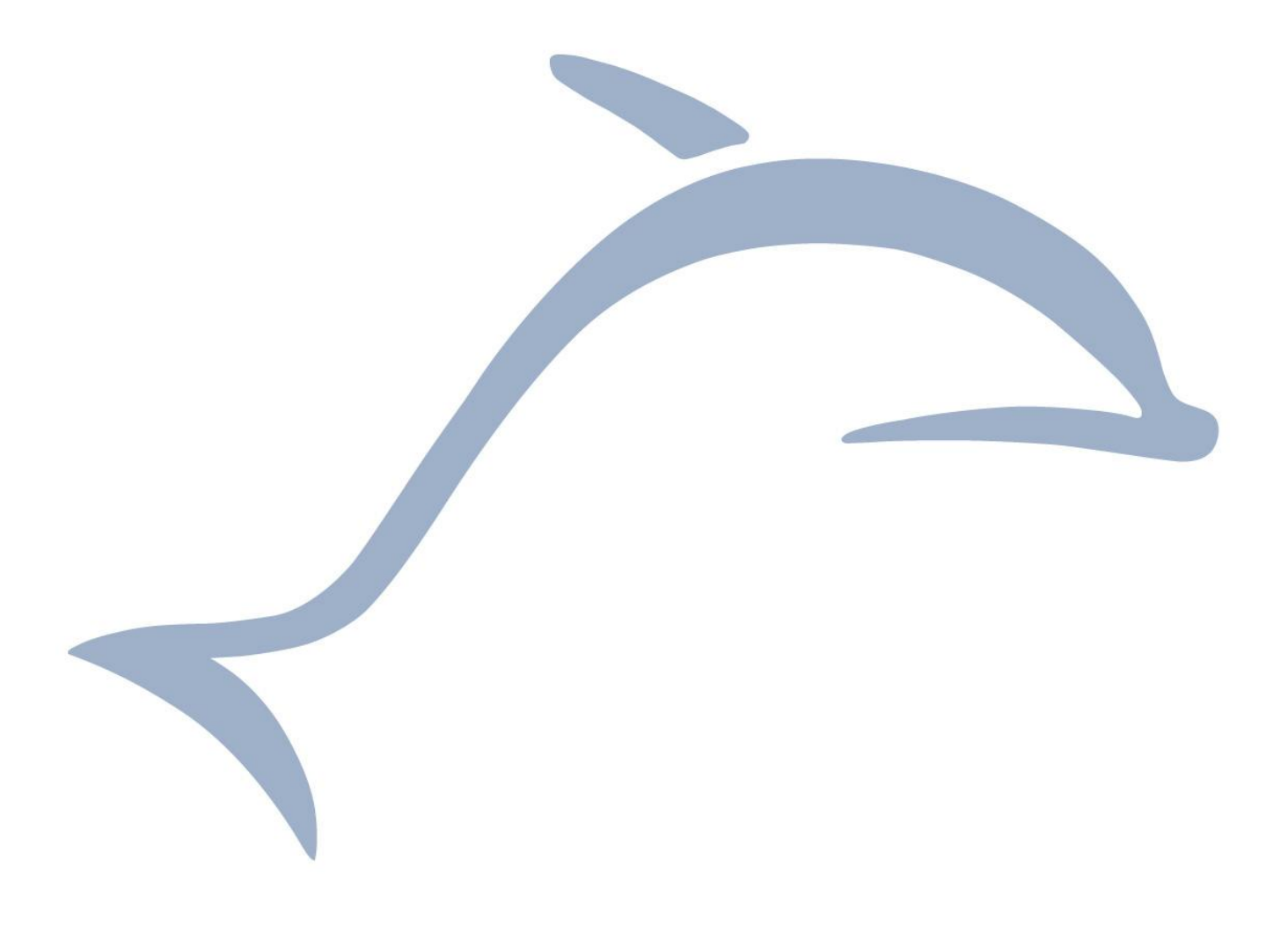

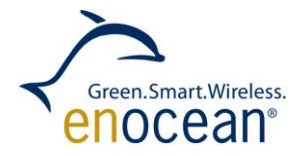

# **Table of content**

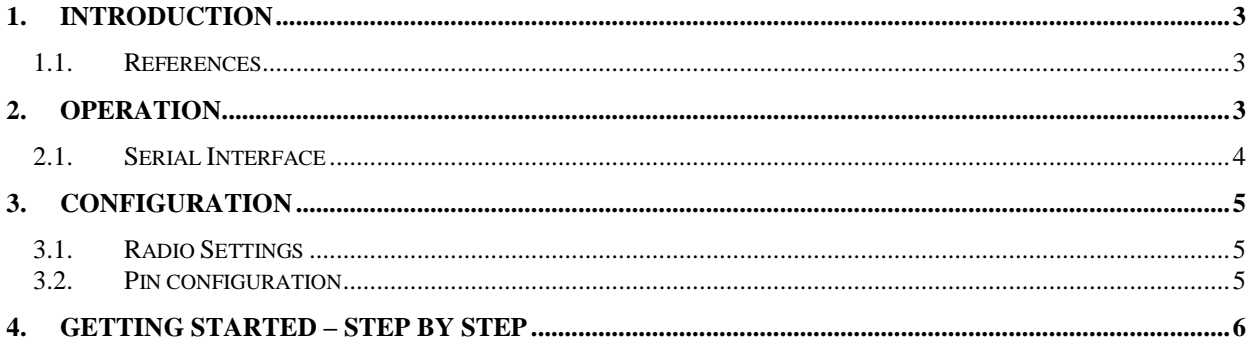

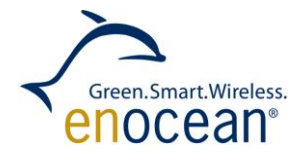

## <span id="page-2-0"></span>**1. INTRODUCTION**

This application note provides support for the radio approval process. Radio regulations are specific in every country. Where it is possible, EnOcean already did a module approval (i.e. EU, USA). In these countries products with EnOcean original modules do not need additional certification. The conformity declarations are available on our website [\[5\],](#page-2-3) separate for each product. However in some countries there is no module approval allowed and every end product has to be certificated.

For this case we provide this application note with source code. The source code provides typical functionalities that are required during radio approval process in a lab. This are:

- send unmodulated CW (continues wave)
- send modulated PN9 signal
- send common telegram with 3 sub-telegrams
- receiver mode

#### <span id="page-2-1"></span>**1.1. References**

- <span id="page-2-5"></span>[1] EnOcean Serial Protocol 3 Specification – [\(http://www.enocean.com/en/knowledge-base/\)](http://www.enocean.com/en/knowledge-base/)
- <span id="page-2-6"></span>[2] EnOcean Software Download – [\(http://www.enocean.com/en/download/\)](http://www.enocean.com/en/download/)
- <span id="page-2-7"></span>[3] Keil Licensing options – (<http://www.enocean.com/en/knowledge-baseasicapi%3Aissue%3Akeillicensesordering/>)
- <span id="page-2-8"></span>[4] Source Code for RADIO APPROVAL OF FINISHED UNITS -[\(http://www.enocean.com/application-notes/\)](http://www.enocean.com/application-notes/)
- <span id="page-2-3"></span>[5] EnOcean Product Page - [\(http://www.enocean.com/en/products/\)](http://www.enocean.com/en/products/)

#### <span id="page-2-2"></span>**2. OPERATION**

The operation of the radio approval source code is shown in [Figure 1.](#page-3-1) At start up the module is initialized. Then it reads out the configurations pins CONF 0 and CONF 1. Based on the configuration it performs the corresponding action. A pin can be either connected to GND (logical value 0) or not connected (logical value 1). The operations are summarized in [Table 1.](#page-2-4)

<span id="page-2-4"></span>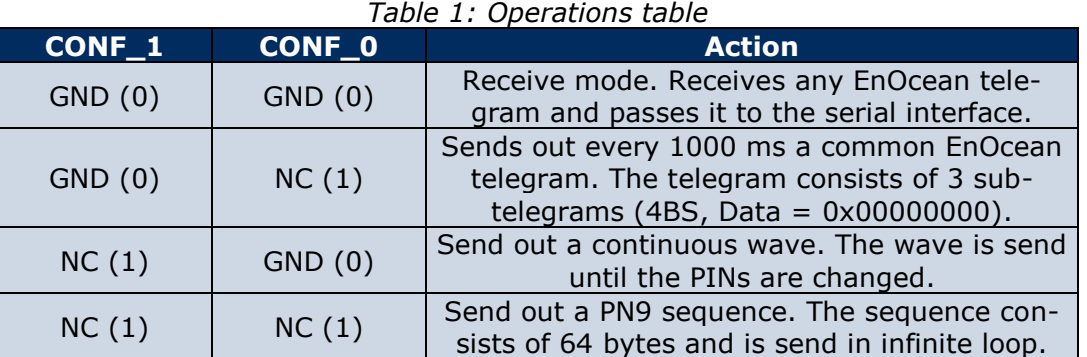

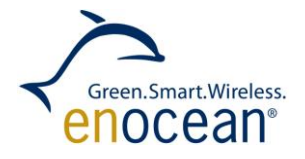

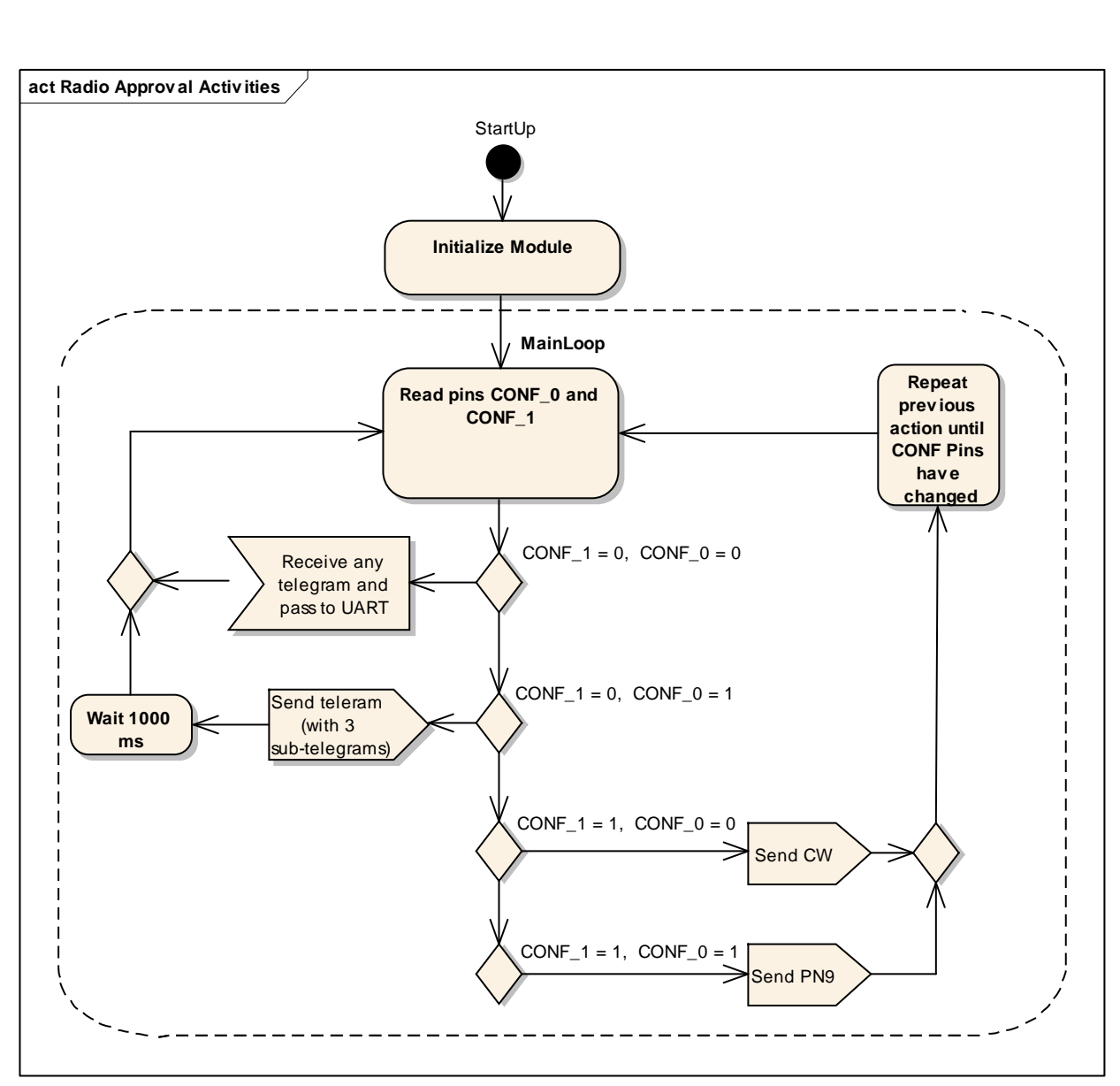

*Figure 1 Overview of Radio Approval Firmware activity*

# <span id="page-3-1"></span><span id="page-3-0"></span>**2.1. Serial Interface**

The pins ADIO6 (RX) and ADIO7 (TX) are used for the serial communication. The UART is in half-duplex mode. The configuration of the Serial Interface is specified in the EO3000I\_CFG.c file, which is included in the source code project folder. By default the configuration is:

- **57600 BAUD RATE**
- $\blacksquare$  1 stop bit
- No parity bit
- No flow control
- $\blacksquare$  8 data bits

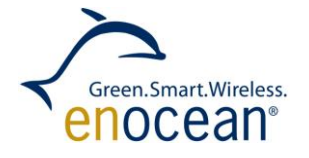

In the configuration file only the BAUD RATE and buffer length can be changed.

In receiver mode  $(CONF_0 = GND, CONF1 = GND)$  received radio telegrams are send to the serial interface. The serial messages correspond to the ESP 3 format [\[1\].](#page-2-5)

#### <span id="page-4-0"></span>**3. CONFIGURATION**

You can adjust the application note source code as you need. You can add functionality or actions, which are needed for your approval process. There are two important configurations we want to focus on:

- 1. Radio Settings
- 2. Pin Configuration

#### <span id="page-4-1"></span>**3.1. Radio Settings**

The source code can run on every Dolphin based EnOcean module. To compile the project you have to specify a radio settings assembler file. The radio settings file is specific for:

- Module type (e.g. STM)
- Module step code (e.g. DA)
- Module frequency (e.g. 868.3 MHz)

Please choose a radio settings file according to the module you want to use for the approval process. As default file the radio settings for TCM, 868.3 MHz, Step Code: DA are linked. How to link other radio settings file is explained in chapter [4.](#page-5-0)

#### <span id="page-4-2"></span>**3.2. Pin configuration**

As described in chapter [2](#page-2-2) the action of the module is determined by the configuration of two digital pins. By default these are CONF\_0 = ADIO0 and CONF\_1 = ADIO1. You can change the default pins to different two pins. These pins are available:

- SCSEDIO0
- SCLKDIO1
- WSDADIO2
- RSDADIO3
- ADIO<sub>0</sub>
- **ADIO1**
- ADIO<sub>2</sub>
- **ADIO3**
- **ADIO4**
- ADIO5
- ADIO<sub>6</sub>
- ADIO<sub>7</sub>
- **WXIDIO**
- WXODIO

Please note that pins you are planning to use have to be set as digital input. How to change the default pins is described in chapter [4.](#page-5-0)

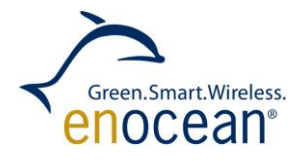

## <span id="page-5-0"></span>**4. GETTING STARTED – STEP BY STEP**

In this chapter we describe how to use the attached source code project. We explain how to install, configure and download the firmware to the module. Please follow these steps:

- 1. Before we can start please install the newest DolphinAPI and DolphinStudio. You can download it from the EnOcean software download centre [\[2\].](#page-2-6)
- 2. To change and compile the source code you need a KEIL C51 compiler and a licence. This is a third party tool so please download it directly from KEIL. Please read our knowledge base article about the licensing options [\[3\].](#page-2-7)
- 3. Download and copy the application note source code [\[4\]](#page-2-8) project to the example folder of the DolphinAPI. (e.g. when you installed DolphinAPI to C:\Program Files\EnOcean\DolphinAPI then the examples folder will be C:\Program Files\EnOcean\DolphinAPI\EO3000I\_API\Examples) The DolphinAPI files are already linked to the project. You need to copy the project to the examples folder to match the default file paths.
- 4. Open the KEIL Project file. (\*.uvproj)
- 5. Find the radio settings assembler file corresponding to your module. You can find the latest radio settings file in the DolphinAPI installations folder (e.g. C:\Program Files\EnOcean\DolphinAPI\EO3000I\_API\EO3000I\_LIB\RadioCFG).
- 6. Link the radio settings file to the project workspace in Keil.

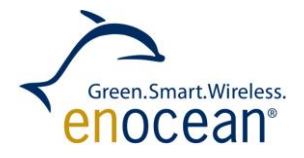

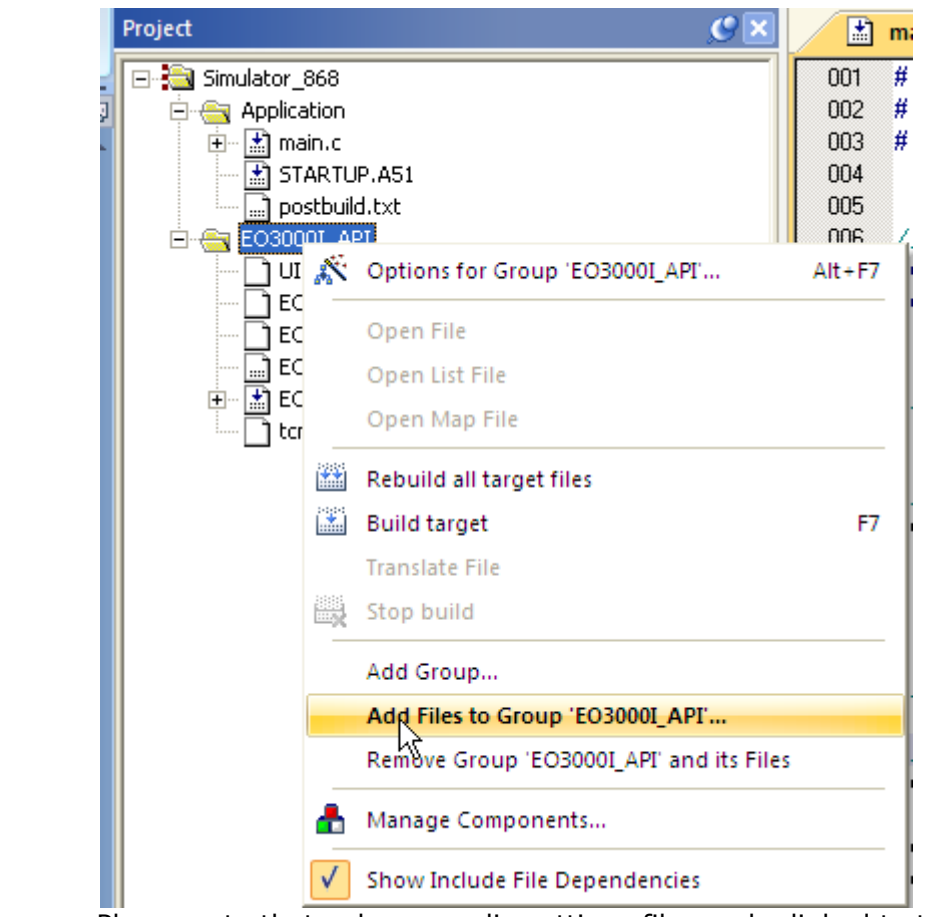

Please note that only one radio settings file can be linked to the project. Before adding new radio settings files please exclude the previous.

- 7. Determine which pins are going to be used for configuration. By default these are  $CONF_0 = ADD0$  and  $CONF_1 = ADD1$ .
- 8. If needed, change the configurations pins. The pins are determined by defines in main.c:

#define CONF\_0 ADIO\_0

#define CONF\_1 ADIO\_1

Change ADIO\_0 and ADIO\_1 to the corresponding pins you have chosen.

- 9. Connect your module to the PC through an EOP (EnOcean Programmer). You will probably also use an EVA board.
- 10.Compile and download the firmware to the module.

#### **Disclaimer**

The information provided in this document describes typical features of the EnOcean radio system and should not be misunderstood as specified operating characteristics. No liability is assumed for errors and / or omissions. We reserve the right to make changes without prior notice. For the latest documentation visit the EnOcean website at [www.enocean.com.](http://www.enocean.com/)